システムテレミノ

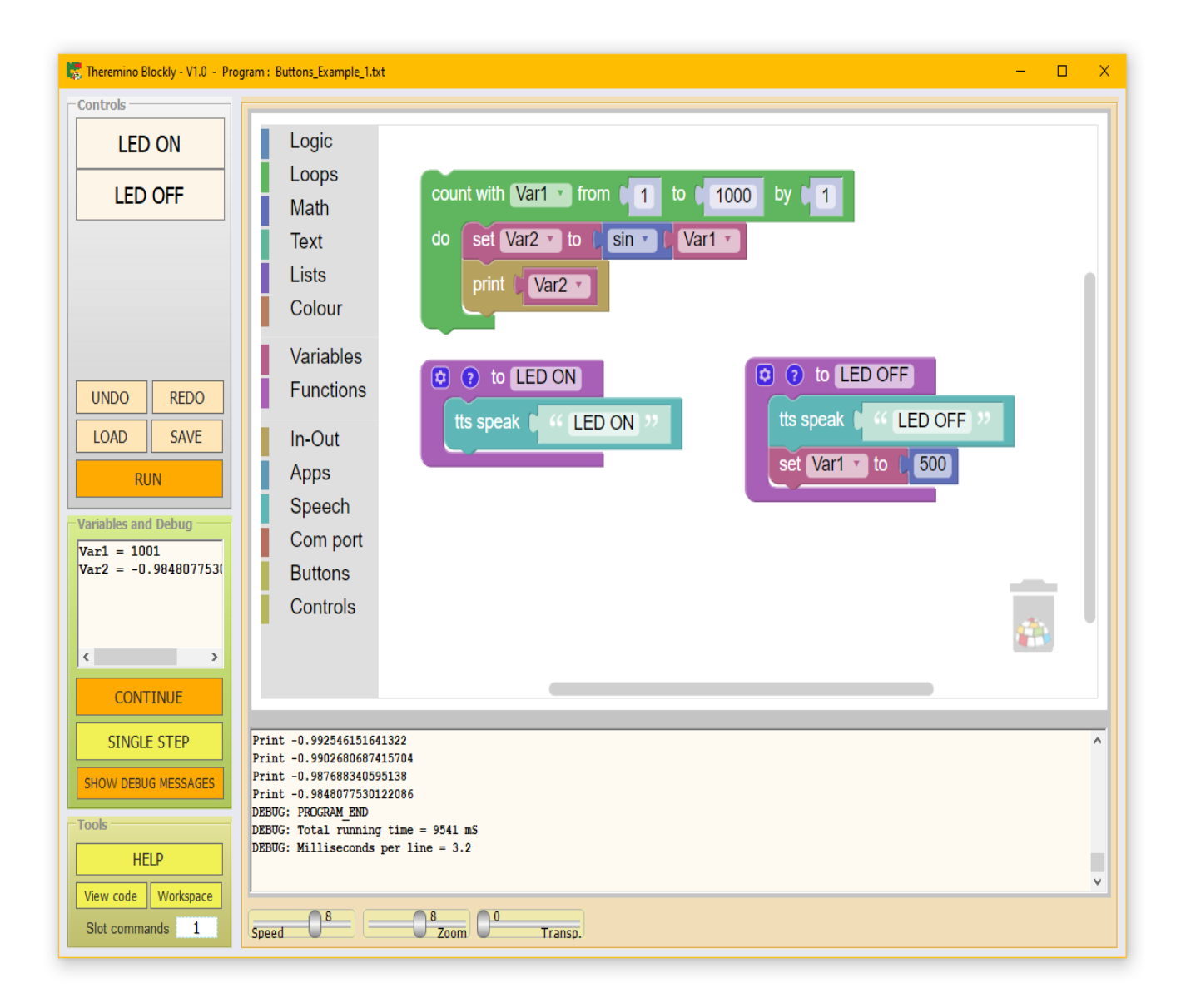

# テレミノ ブロックリー **V1.0**

#### ページ インデックス

<span id="page-1-0"></span>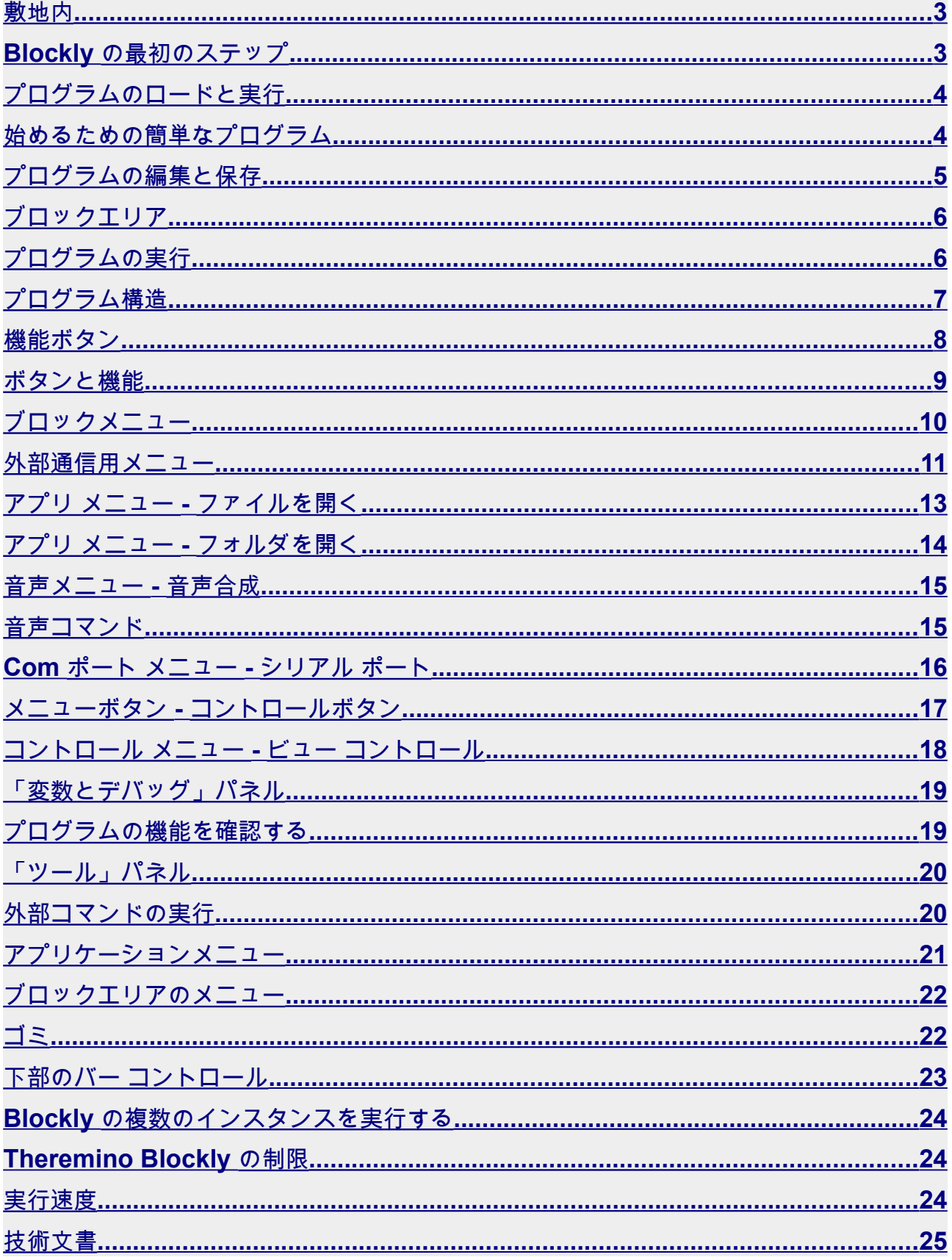

### <span id="page-2-0"></span>敷地内

と**ブロックリー**コマンド構文を勉強しなくてもプログラミングを学ぶことができます。

ブロックの接続は簡単で直感的[小さなお子様にも](https://www.theremino.com/introduction/imakerbase)そして、プログラムは自動的に作成されます。

**Theremino\_Blockly** の弟です *[Theremino\\_](https://www.theremino.com/downloads/automation)***オートメーション**、より単純ですが、それで も可能ですシステムのすべての主要機能にアクセスする、簡単に来て入出力で合成そしてアル 認識 **ボーカル**、の制御に**ロボット** 共同作業、程度まで放射線彼は・・・で生まれた**ラド** ン、の制御へ不整脈心臓、で分析する 化学薬品、で測定する**オシロスコープ**と**アナライ ザー から スペクトラム**など...

の**[このページ](https://www.theremino.com/applications)**私たちのシステムの (ほぼ 200 の) アプリケーションのインデックスを見つけてくださ い。自由と**オープンソース**.

#### <span id="page-2-1"></span>**Blockly** の最初のステップ

ブロックリーによって作成されましたグーグルまた、基礎を学ぶのに役立 つ教育ユニット、例、および小さなゲームが用意されています。

初心者向けコネクティングブロック *<https://www.ivana.it/jm/software-on-line/358-blockly>*

**ゲーム**

*[https://blockly.games](https://blockly.games/) <https://www.brainpop.com/games/blocklymaze> <https://blockly.games/music>*

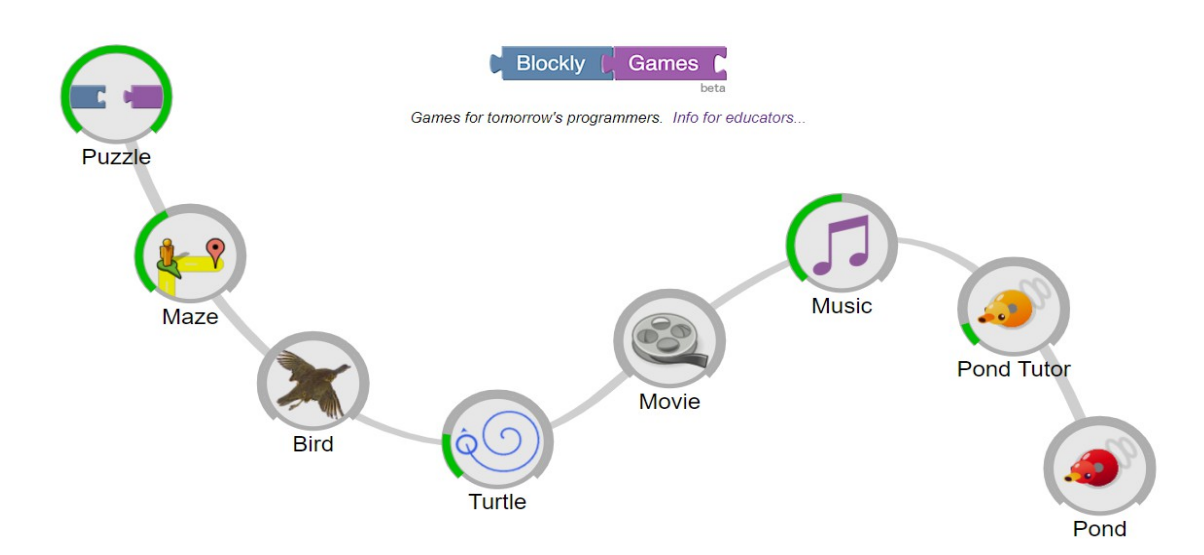

# <span id="page-3-1"></span>プログラムのロードと実行

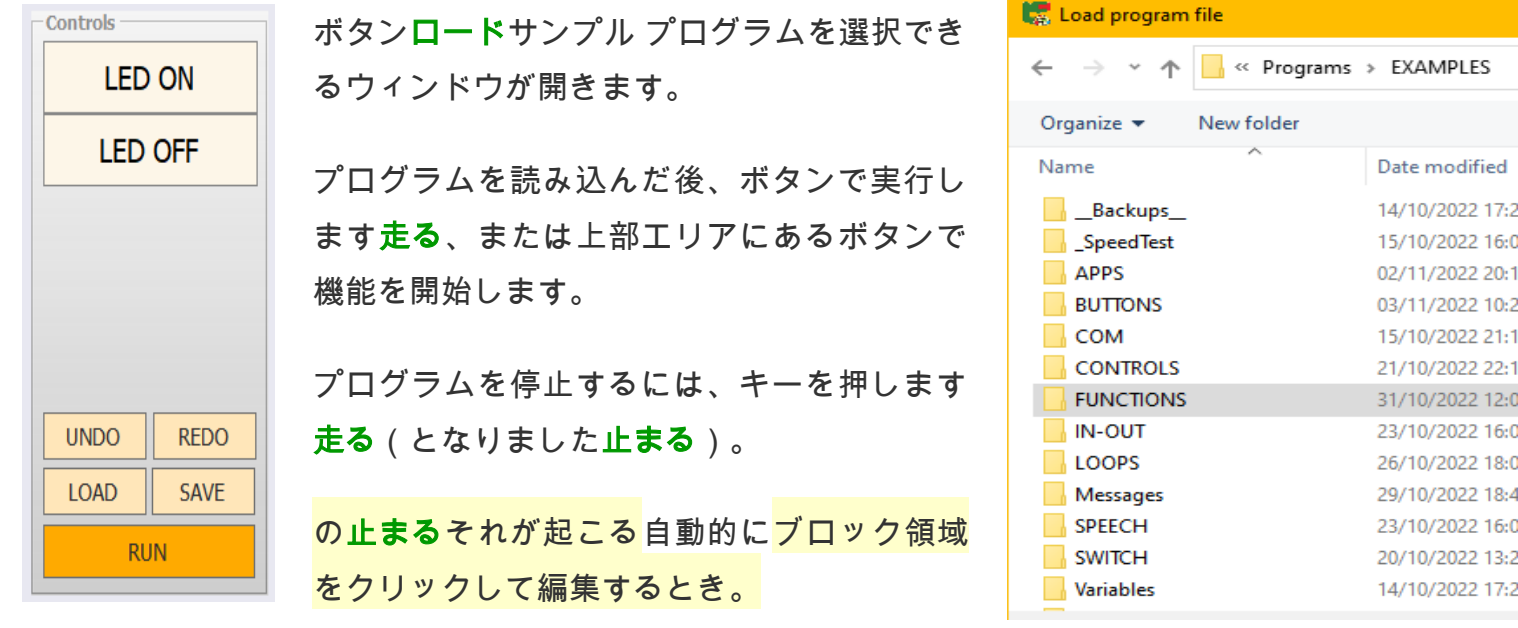

 $218:4$ 

### <span id="page-3-0"></span>始めるための簡単なプログラム

フォルダにある簡単な例から始めることをお勧めしますプログラム. プログラムを実行し て、その動作を確認します。ブロックをマウスで動かし、左側の垂直メニューからブロッ クを追加して、最後に元のプログラムを復元してみてください元に戻すそしてそのバス ケット.

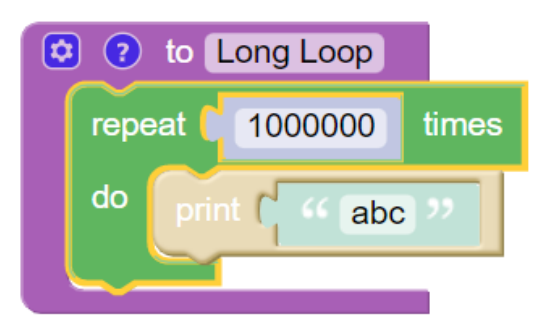

サンプル ファイルはすべて double です。たとえば、ファイル名**\_1** とファイル名**\_2**、そ のため、元の例を失うリスクが少なくなり、変更やテストを行うことができます。

ただし、覚えておいてください編集を開始する前に、プログラムを新しい名前で保存して ください.ただし、必要に応じて、元の例をすべて復元できます。 ダウンロード元のファ イル[ブロックリーページ](https://www.theremino.com/downloads/automation#blockly).

# <span id="page-4-0"></span>プログラムの編集と保存

プログラムに加えたすべての変更は自動的にファイルに書き込まれるため、アプリケー ションを閉じる前に作業を保存することを忘れないでください。ブロックリー、または別 のプログラムをロードします。

したがって、例の変更を避けるために、<mark>変更を開始する前にキー</mark>を使用して、プログラム を新しい名前で保存することをお勧めします保存.

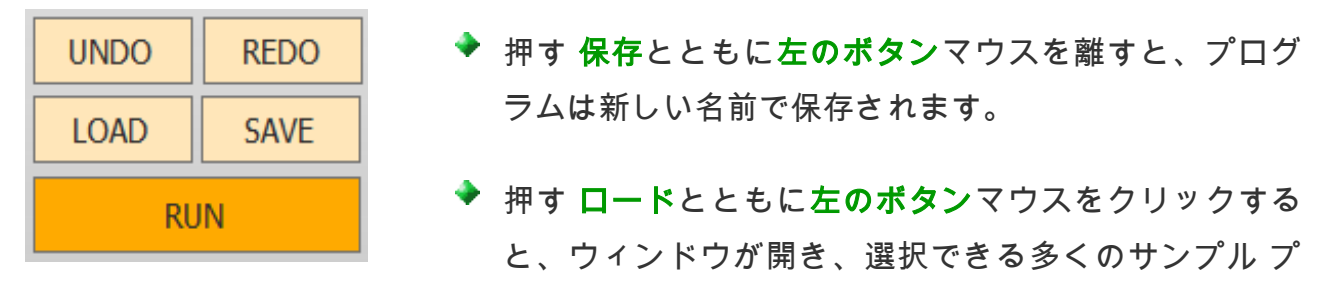

ログラムが表示されます。

- ▶ 押す **保存**とともに**右ボタン**マウスの、プログラムはすぐに保存されます。
- 押す ロードとともに右ボタンマウスをクリックしてプログラムを保存し、すぐに 再ロードします。
- ボタン 元に戻すプログラムに変更が加えられ、それらを削除したい場合に戻るた めに使用されます。
- ◆ ボタンやり直し破棄された変更を再構築します元に戻す.

それ以外の元に戻すとやり直しキーの組み合わせも使用できます**CTRL**-**Z**と**CTRL-Y** (プレ ス**CTRL**押し続ける**Z**またよ)。

- - - - -

プログラムを再度開くと、終了したときとまったく同じになります。 **RUN**でプログラムを閉じた場合それで**RUN**がアクティブな状態で再起動します.

プログラムが関数だけで構成されている場合、

#### 最初の機能プログラムを起動すると実行されます**.**

# <span id="page-5-1"></span>ブロックエリア

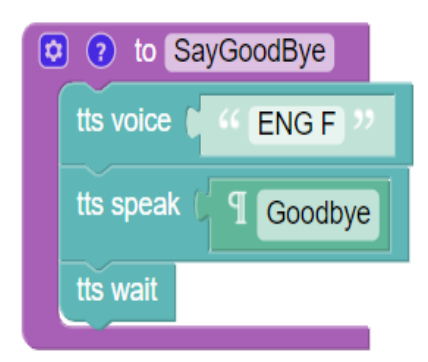

の操作ブロックリーそれを理解するための最良の方法 は、試してみることです。

フォルダにある例を読み込んで試してくださいプログラ ム

によって作成されたドキュメント、例、およびゲームも 参照してください。グーグル、このドキュメントの冒頭 で示しました。

### <span id="page-5-0"></span>プログラムの実行

これら 2 つの画像の緑色のブロッ クに見られるように、実行中はブ ロックが明るくなります。それらを よく見るには、速度を 4 またはさ らに遅くします。

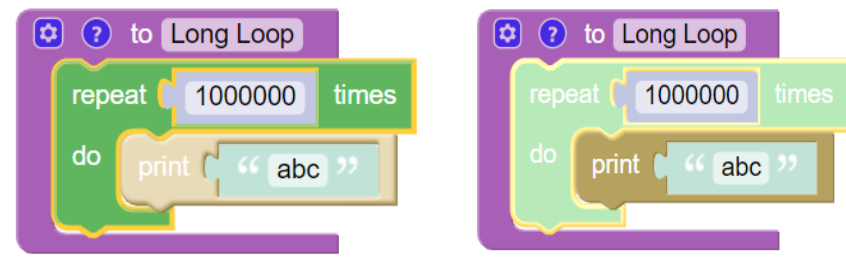

リハーサル中はパネルを開いたままにしておくと便利です**変数とデバッグ**ボタンを有効に しますデバッグ メッセージを表示する.

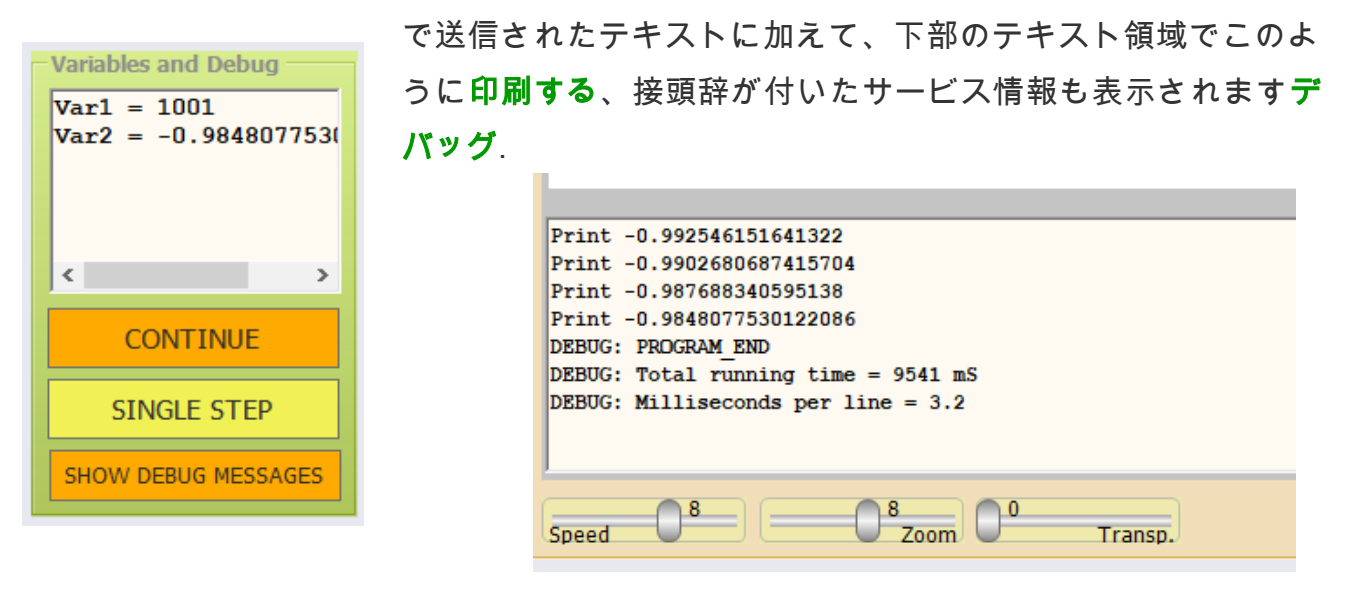

<span id="page-5-2"></span>これらのボタンの操作の詳細は、操作ページで説明されています。[「変数とデバッグ」パ](#page-5-2) [ネル](#page-5-2).

# <span id="page-6-0"></span>プログラム構造

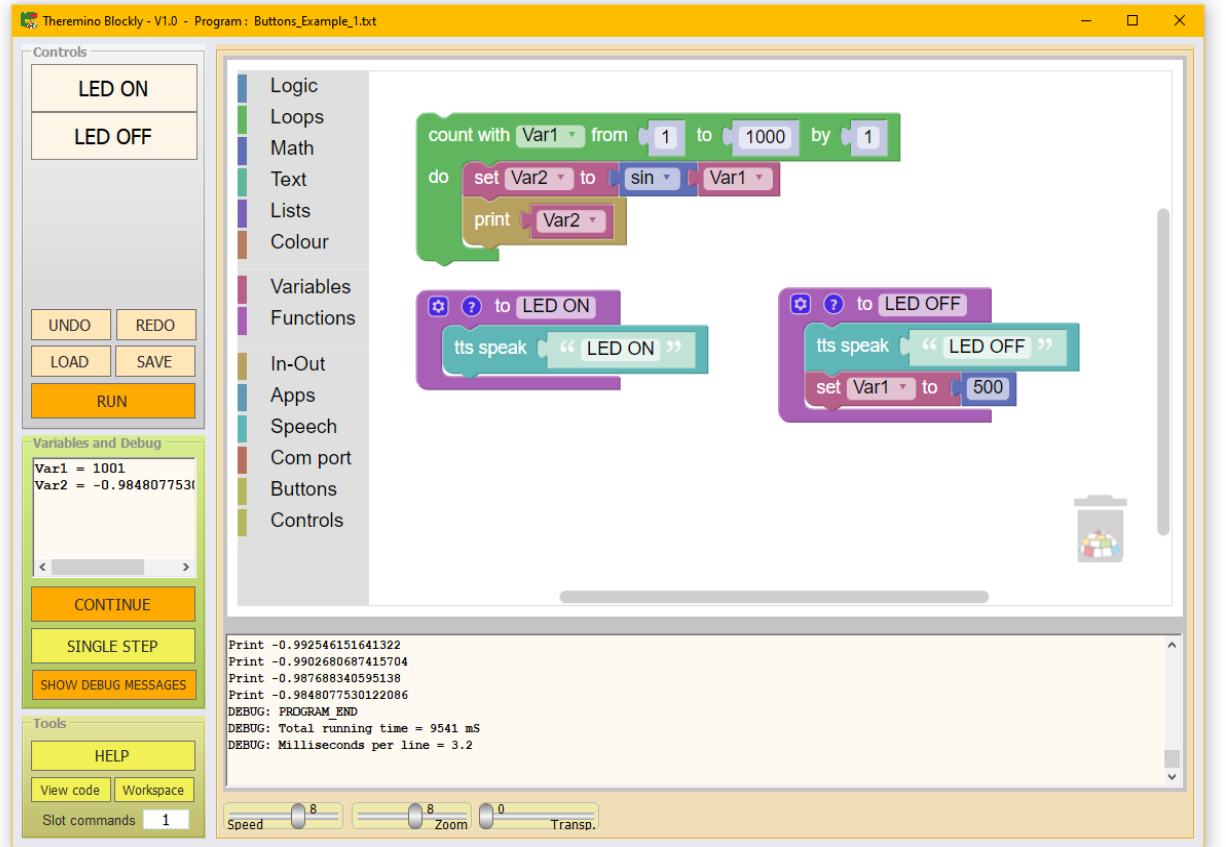

プログラムは関数 (この画像では紫色) と各機能はそれを実行するためのボタンを表示し ます.

一部のセクションは、この画像の緑色で囲まれた部分など、関数の外側にある場合もあり ます。

RUN が押されたとき、および関数が開始されたときに、関数外のプログラム部分が (上か ら下へ) 実行されます。

関数が外部プログラム ゾーンも実行しないようにするには、これらのゾーンを関数内に 囲むことをお勧めします。次に、これらの関数をプログラムから、またはボタンで呼び出 します。

関数でボタンを作成したくない場合は、名前の先頭にアルファベット以外の文字を追加し てください。例を表示するには、プログラムを開きま

す。**EXAMPLES\SPEECH\TTS\_Example\_1.txt**

プログラムが関数だけで構成されている場合、最初の機能 **RUN** でプログラムを起動すると実行される**.**

# <span id="page-7-0"></span>機能ボタン

コントロールパネルに機能ボタンが表示されます。

この写真のボタンはスタートプログラム、こんにちはと言うとさよならを言う.

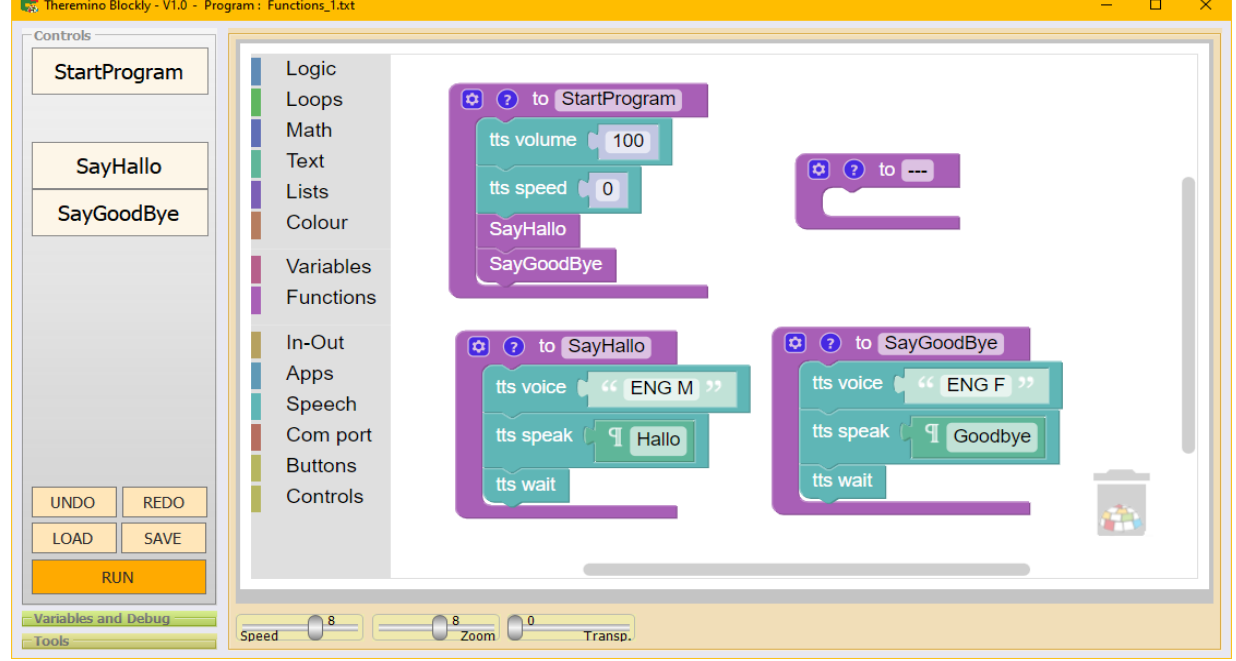

メニューの使用機能の真ん中にあるツールバー からブロックリー 関数を作成して意味の ある名前を付けることができます。

ファンクション ブロックを作成すると、それらを実行するためのボタンがコントロール パネルに自動的に表示されます。**.**

機能ブロック名を変更すると、コントロール ボタンが自動的に更新されます。

ボタン内のテキストを見やすくするために、テキストを 2 行に分割できます。彼らは合計 します連続する **2** つのスペース関数名の適切な位置で、テキストがその位置で改行されま す。

他のすべてのスペースは 1 つにする必要があります。そうしないと、テキストが 3 行に なり、一部の単語が下部に表示されなくなります。

関数でボタンを作成したくない場合は、追加します

アルファベット以外の文字 (例:**\_\_**また**---**) をその名前の先頭に付けます。

プログラムが関数だけで構成されている場合、最初の機能

**RUN**でプログラムを起動したときにも実行されます**.**

#### <span id="page-8-0"></span>ボタンと機能

ボタンの順序はブロックの順序 (上から下、左から右) に従うため、ボタンを入れ 替える場合はブロックを移動するだけです。

同様の機能を実行するボタンをグループ化するために、ボタン間に空白スペースを 残すこともできます。空白のままにするには、関数名の先頭にアルファベット以外 の文字を追加します。たとえば、**\_\_**また**---**、次にブロックを移動して、空の場所 を正しい位置に移動します。

#### 機能ボタンの番号付け

一部のブロック (無効化ボタン、 有効化ボタン、 ボタンの色、 ボタンスロットと ボタンのテキスト) だけでなく、識別子 (の関数名ブロックリー)、番号でそれらを 識別することもできます。

ボタンには上から順に番号が付けられています。ボタンの最初の列は 1 から 16 ま でです。ボタンが 16 個を超える場合、2 番目の列は 16 から 32 まで、3 番目の列 は 33 から 48 まで、というように 128 まで続きます。

ブロックの順序、つまりボタンの順序が変更された場合は、番号に従ってボタンを 識別する命令も確認し、必要に応じて変更する必要があります。このため、数字で はなくテキストでボタンを指定することをお勧めします。

数値を使用した方が良いのは、多くのボタンで同じことを行いたい場合のみです。 たとえば、数値変数をインクリメントしてボタンを無効にしたり色を付けたりする ループを使用する場合などです。

#### 関数の実行

機能に関連するボタンを押すと、他のすべての操作が中断され、その機能が最後ま で実行されます。関数が終了すると、中断したところから実行が再開されます。

これらの機能は、プログラムによって実行することもできます。

プログラムで実行する関数はすべきではありませんボタンを作成し、文字を追加し ます (**\_\_**また**---**) をその名前の先頭に付けます。

プログラムが関数だけで構成されている場合、最初の機能

#### **RUN**でプログラムを起動したときにも実行されます**.**

# <span id="page-9-0"></span>ブロックメニュー

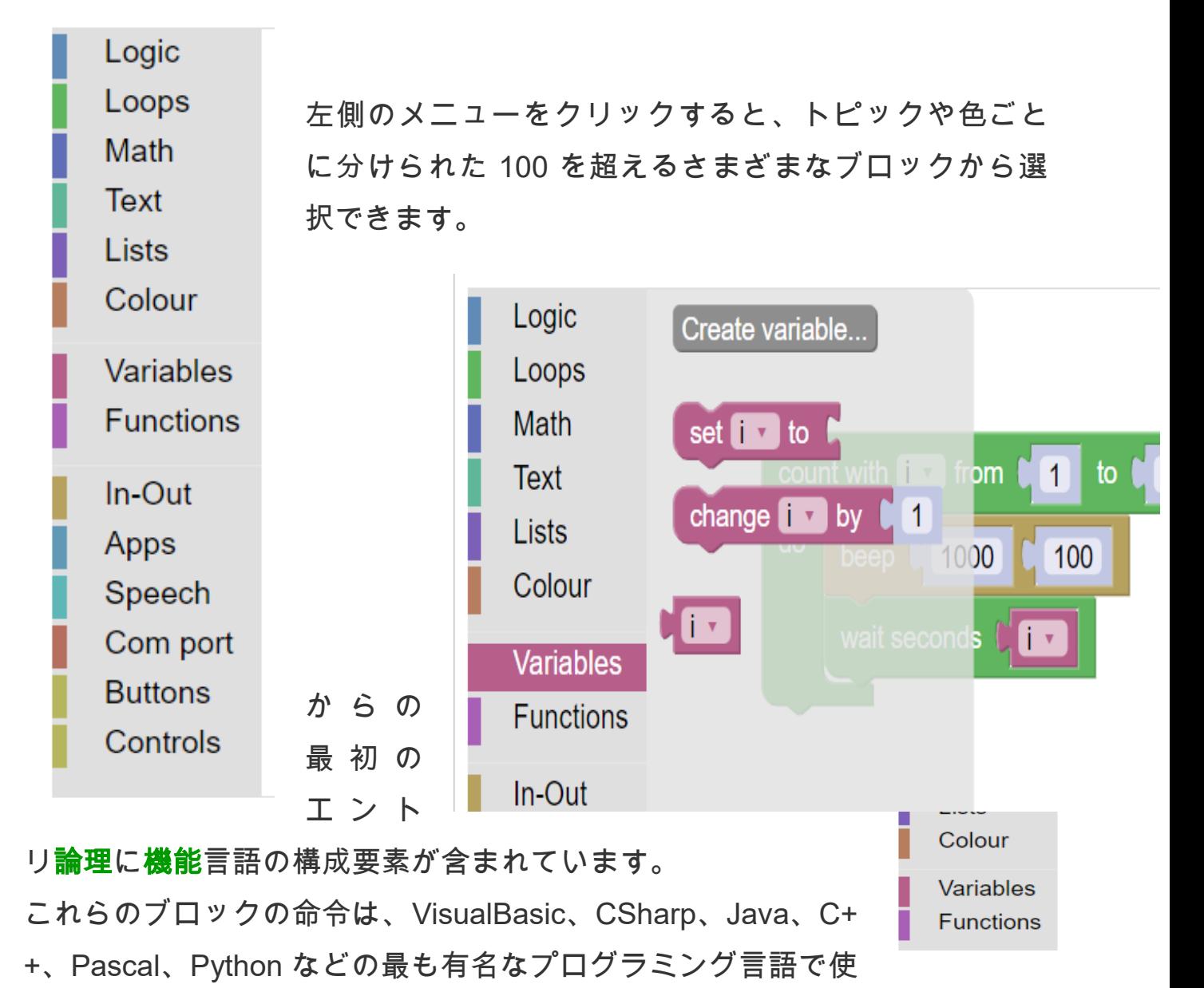

用される命令に似ています。

からの以下の6つのエントリインアウトにコントロール含む特 In-Out Apps 定のブロック、Theremino システムのアプリケーションと通 Speech Com port 信するため、PC の外部とも通信します。 **Buttons** これらの手順の詳細な説明は、次のページにあります。 Controls

# <span id="page-10-0"></span>外部通信用メニュー

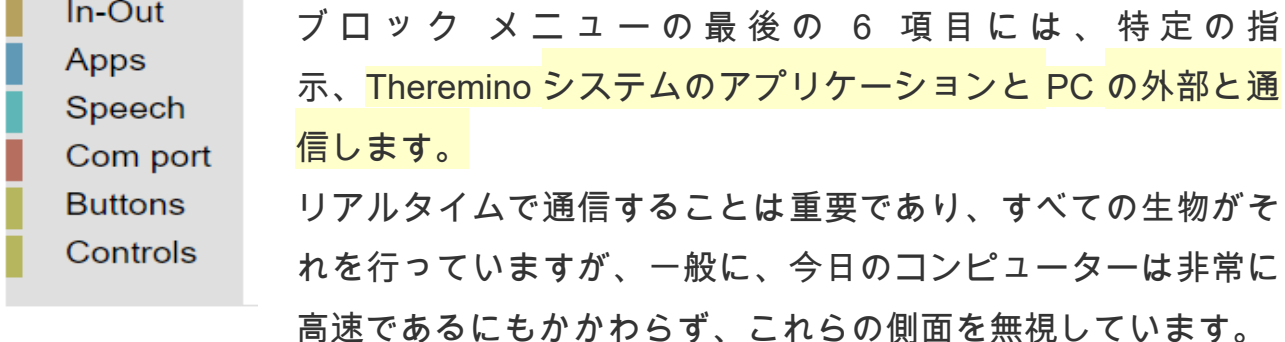

私たちのシステムのアプリケーションは、私たちが使 用する PC 上でローカルに動作します。[シーケンサ](https://en.wikipedia.org/wiki/Programmable_logic_controller). 私たちのシステムでは、PC 自体がセンサーとモー ターを直接制御します。それ以外の場合は高価で複雑 な制御ハードウェアの多くが排除されます。

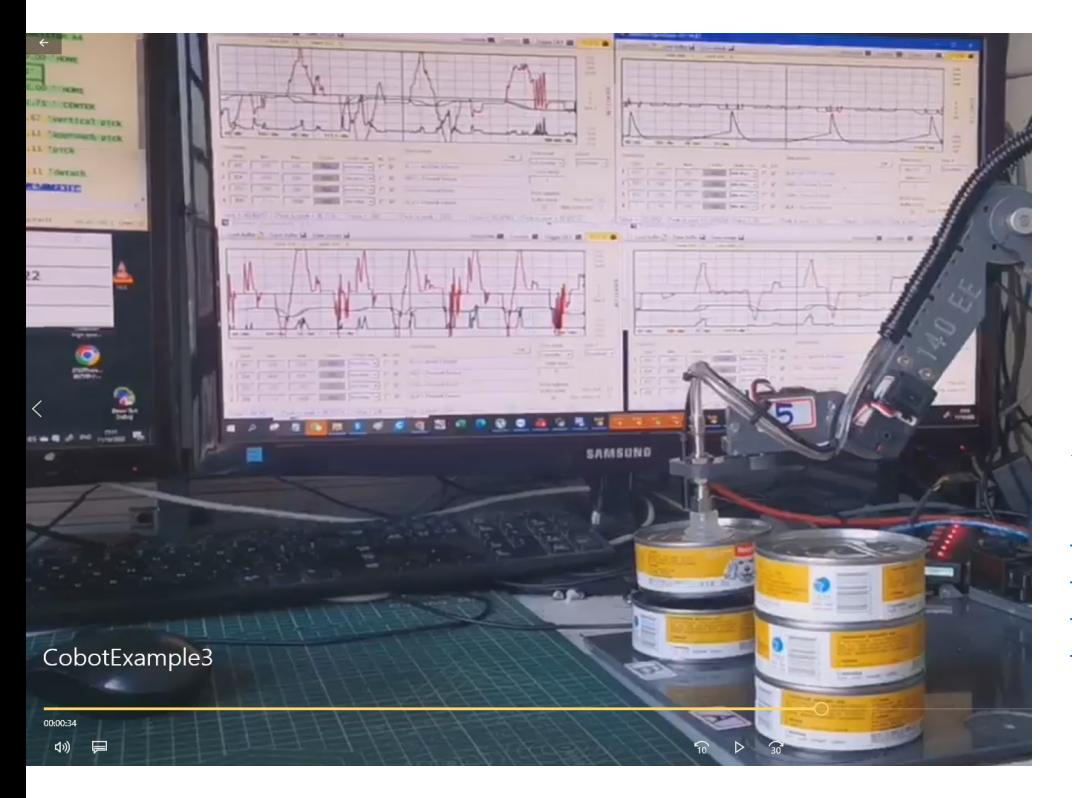

 $M<sub>3</sub>$ **M5 M6 M4 M7**  $M<sub>1</sub>$  $M<sub>2</sub>$ 

以下は、当社の無料および オープン ソース ソフト ウェアと数十ドル相当のエ ンジンで実現できることの 例です。

*[Video1.mp4](http://www.theremino.com/files/Cobot/CobotExample1.mp4) [Video2.mp4](http://www.theremino.com/files/Cobot/CobotExample2.mp4) [Video3.mp4](http://www.theremino.com/files/Cobot/CobotExample3.mp4) [Video4.mp4](http://www.theremino.com/files/Cobot/CobotExample4.mp4)*

Web ページは、センサーとロボット工学の適切な応答時間 (100 分の 1 から 1000 分の 1 秒) で反応できませんでした。

したがって、システムのすべてのアプリケーションは PC 上でローカルに動作します。

#### インアウトメニュー

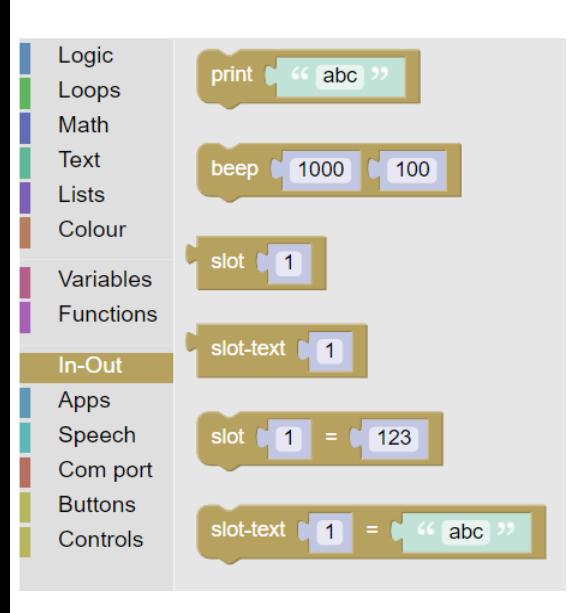

このセクションのブロックは、システムのアプリケーショ ンと通信するだけでなく、PC 外のセンサー、アクチュ エーター、人間とも通信します。

を通じて通信する[ナンバースロット](https://www.theremino.com/technical/communications#slot)彼ら[テキストスロッ](https://www.theremino.com/technical/communications#slottext) [ト](https://www.theremino.com/technical/communications#slottext)、彼らは私たちのシステムの独占的な発明アプリケー ションを構築できますプログラミングやエレクトロニクス の専門家でなくても複雑です。

を通って[ナンバースロット](https://www.theremino.com/technical/communications#slot)彼ら[スロットテキスト](https://www.theremino.com/technical/communications#slottext)あなたは と通信します<mark>多数のアプリケーション</mark>の操作を容易にする ために特別に作成された私たちのシステムの[入出力](https://www.theremino.com/contacts/the-theremino-mission)、この 写真は最も重要なものを示しています.

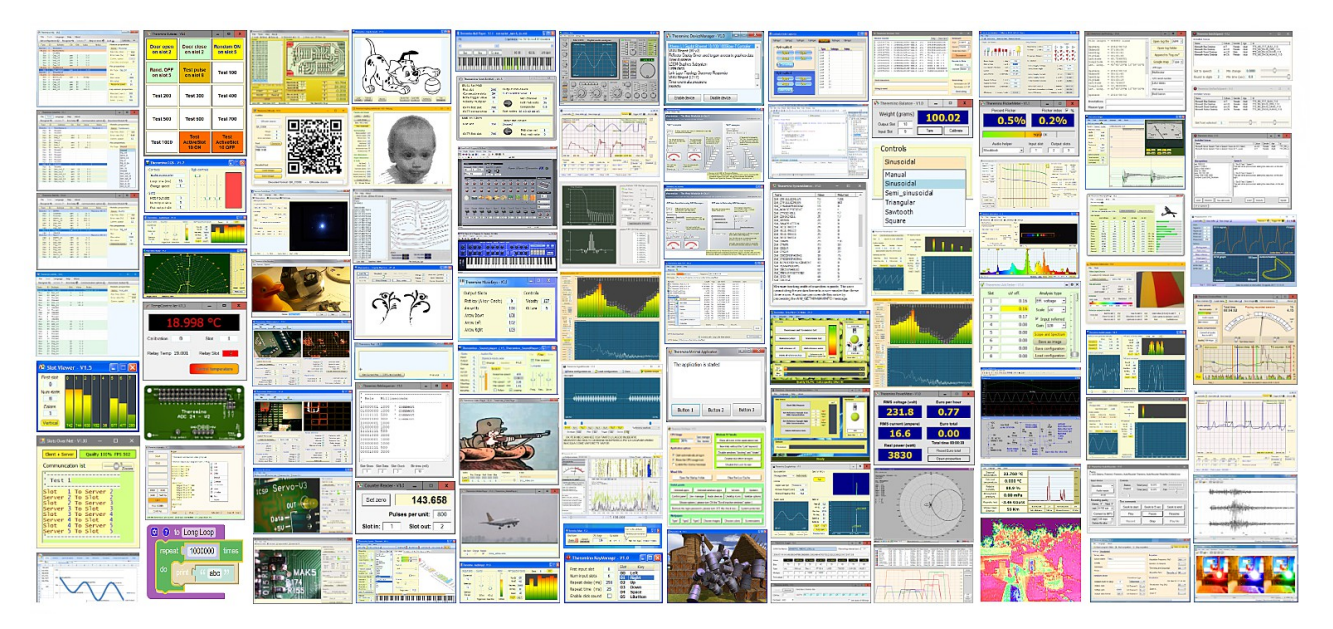

これらのアプリケーションはそれぞれ、特定のタスクを処理します。これらすべての操作 を Blockly で実行することは不可能であり、最も高度な言語を使用しても、複雑さが管理 できなくなるためです。しかし、複数のアプリケーションにタスクを分割することで、堅 牢で信頼性の高い非常に複雑なシステムを同時に構築することができます。

> このすべてソフトウェア、 完全に自由とオープンソース、 は、10年以上にわたって継続的に取り組んできた[私たちのチーム](https://www.theremino.com/contacts/about-us). それらをダウンロードして操作の詳細を開くには**[このページ](https://www.theremino.com/applications)**.

<span id="page-12-0"></span>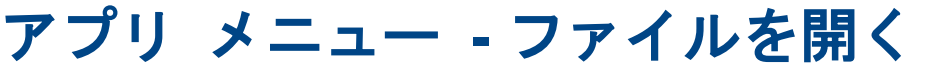

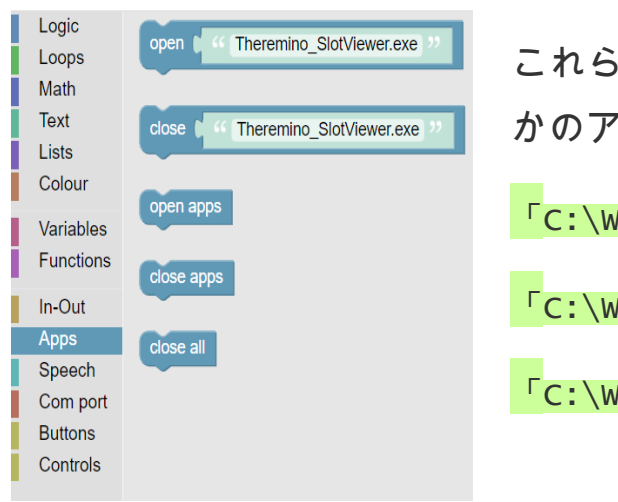

の例では、Windows システムのいくつ かのアプリケーションを開きます。

**/indows\Notepad.exe」を開く** 

<sup>/indows\system32\Calc.exe」を開く</sup>

<sub>/indows\system32\mspaint.exe」を開く</sub>

「OpenWindowsApps」の例から取った次の

画像は、「Load」ブロックがどのように見えるかを示しています。

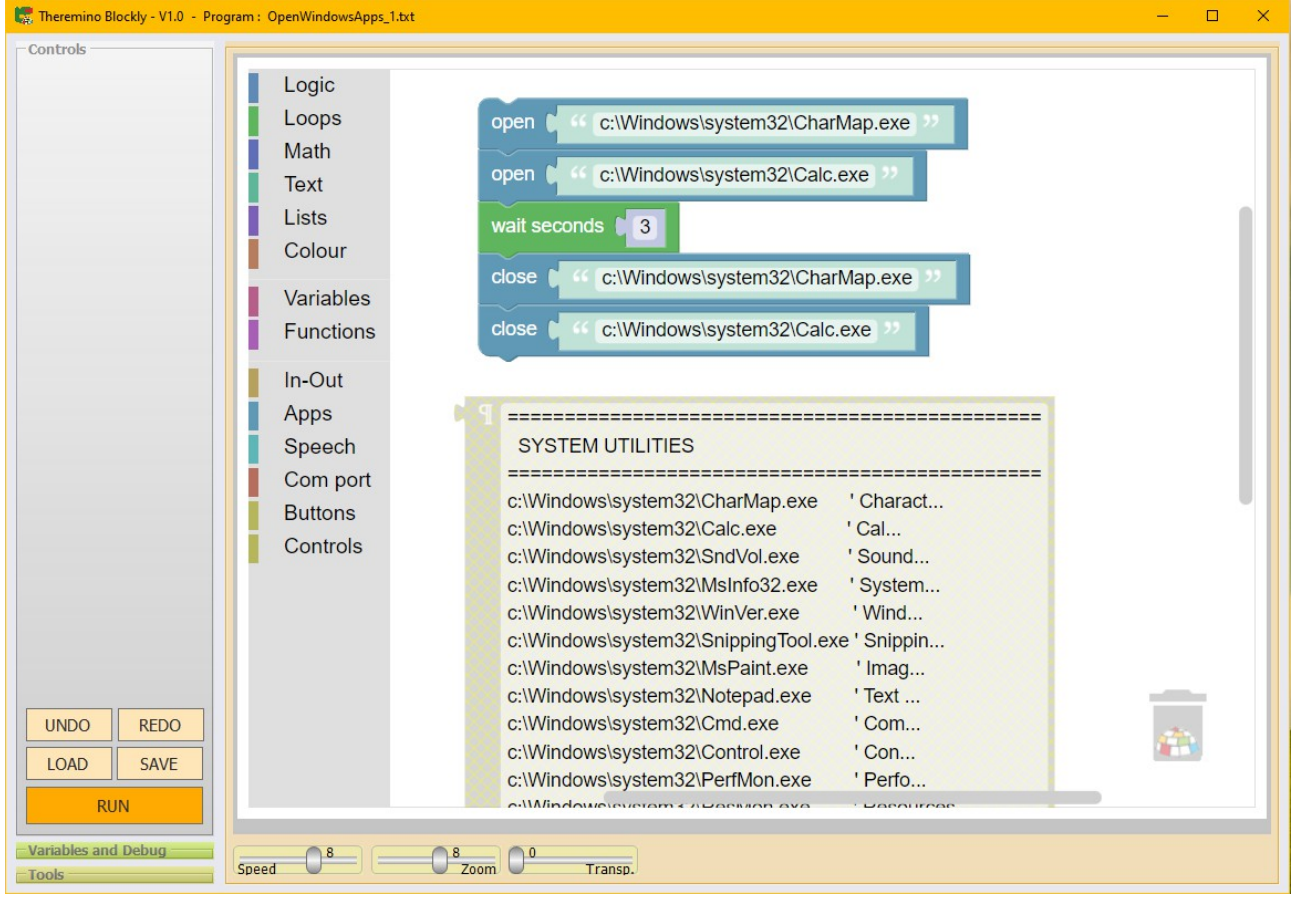

以下にある例を試してください。 プログラム**\EXAMPLES\APPS**

- - - - -

### <span id="page-13-0"></span>アプリ メニュー **-** フォルダを開く

これらの例では、アプリケーションのいく つ か の フ ォ ル ダ ー を 開 き ま す **Theremino\_Blockly**. ド ッ ト と バ ッ ク ス ラッシュは、アプリケーションのルート フォルダーを示すことに注意してくださ い。ブロックリー、つまりファイルのフォ ルダー **Theremino\_Blockly.exe**

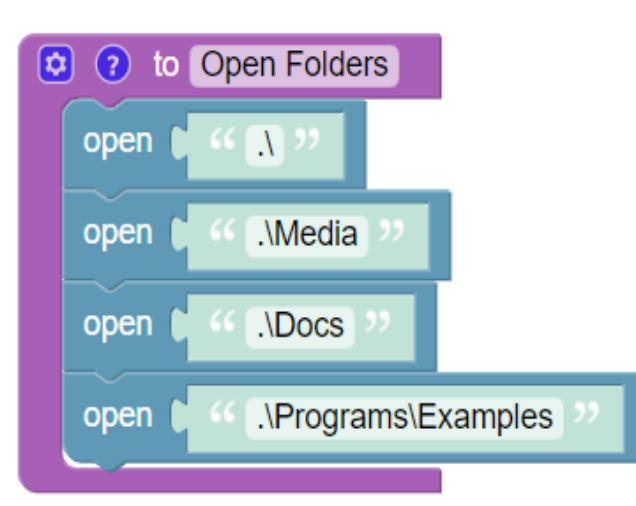

開ける "。\" 「.\ファイル」を開く 「.\Media」を開く

アプリケーションのフォルダーとサブフォルダーを示すにはプロックリードットと スラッシュは省略できるため、前の 3 つの例は単純に次のようになります。 開ける "" 「ファイル」を開く 「平均」を開く

二重ポイントは、親フォルダーを示すために使用されます。たとえば、ファイル フォルダーを含むフォルダーを開くには **Theremino\_Blockly.exe** あなたは書け る:

開ける ".."

次の例では、C ドライブと Windows システムのいくつかのフォルダーを開きま す。

「C:\」を開く 「C:\windows」を開く 「C:\windows\system32」を開く

以下にある例を試してください。 プログラム**\EXAMPLES\APPS**

### <span id="page-14-0"></span>音声メニュー **-** 音声合成

フォルダーの例プログラム**\EXAMPLES\SPEECH** 音声合成に使用するすべてのコマンド を表示します **TTS** 拡張子(テキスト読み上げ)。

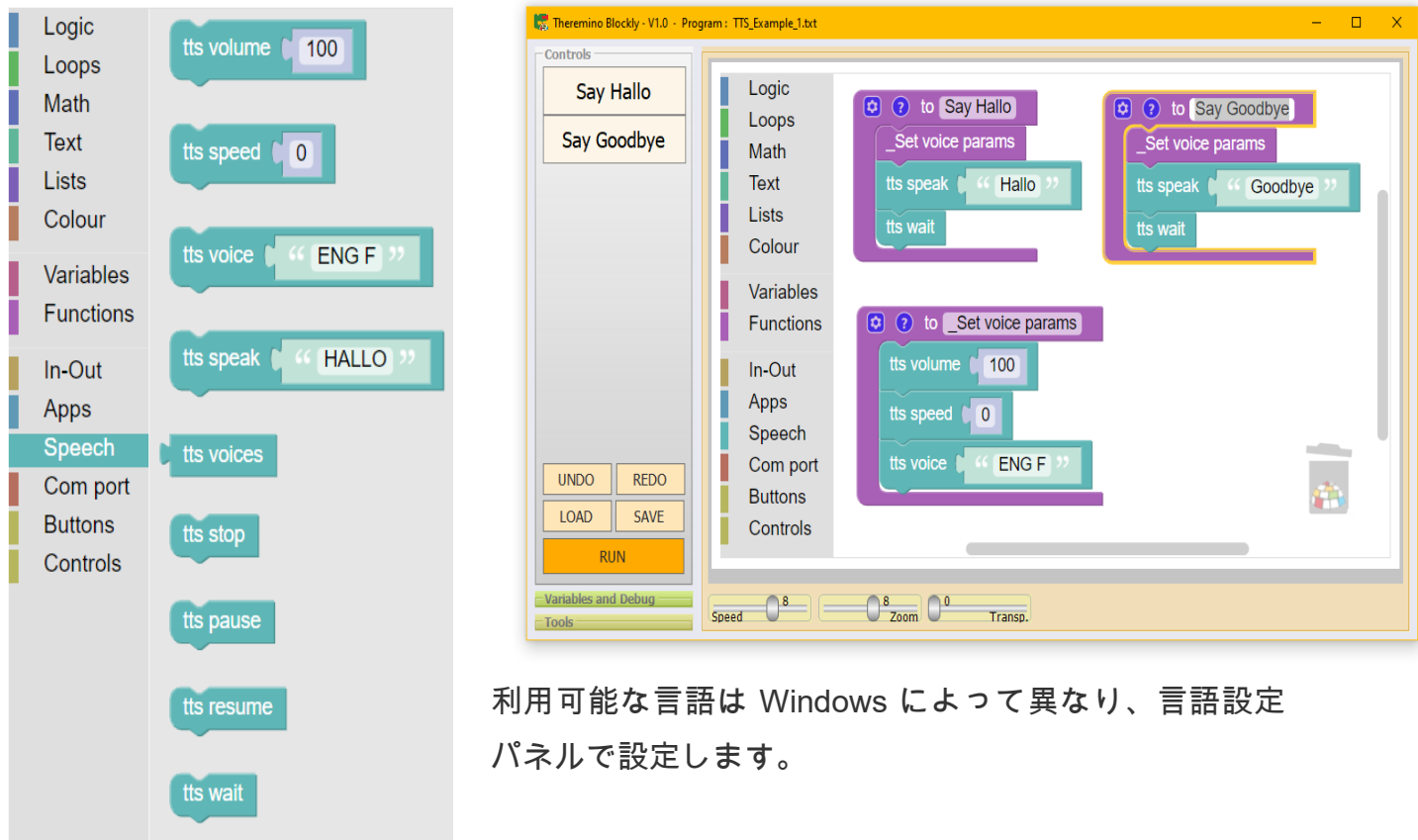

### 音声コマンド

音声コマンドの場合は、アプリケーションを使用しま す音声コマンドからダウンロードします[このページ](https://www.theremino.com/downloads/biometry#voicecommands).

<span id="page-14-1"></span>の名前*[外部コマンド](#page-14-1)* 実行されることはで受け取られま すスロットテキストコマンドのブロックリー、同じよ うに設定する必要がありますスロットテキスト両方で ブロックリーその中音声コマンド.

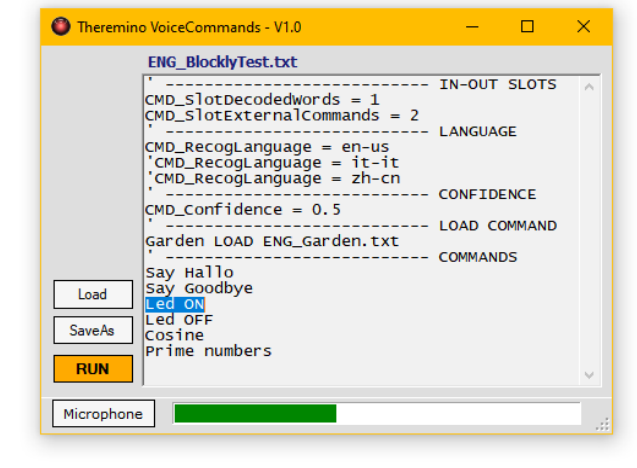

順番にブロックリーアプリに送信できます。音声コマ ンド次のコマンド:走る、止まるとファイル名をロー

ド、またこの場合、スロットテキスト送信と受信が一致している必要があります。

# <span id="page-15-0"></span>**Com** ポート メニュー **-** シリアル ポート

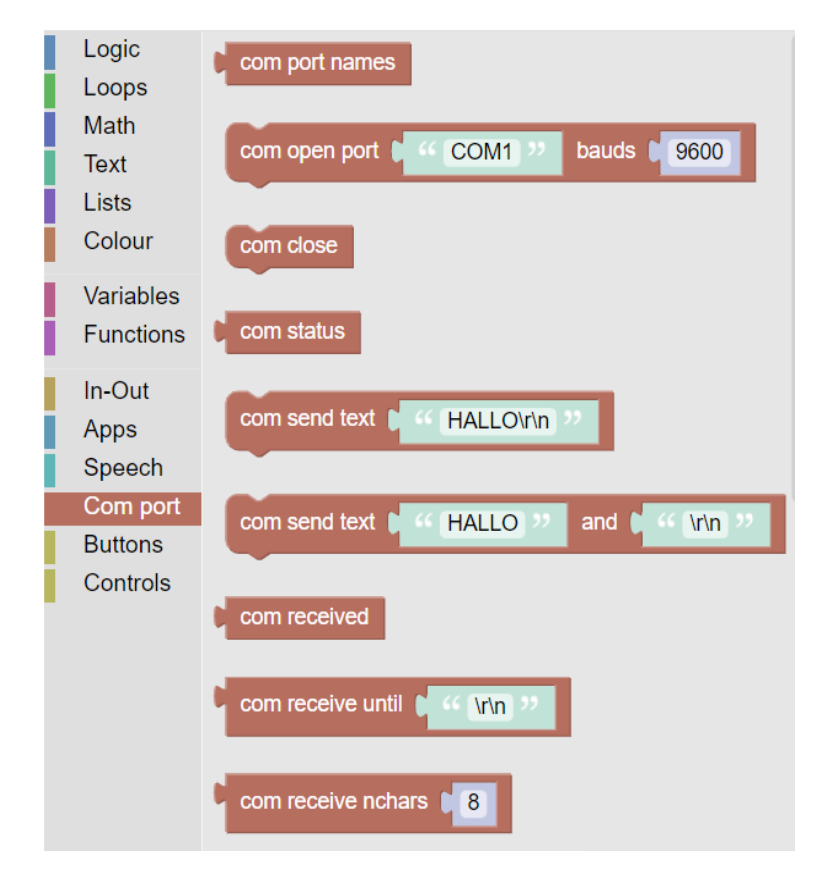

シリアルポートを使用して、ス ケールなどの多くのセンサーを制 御できます。またはGPSシステ ム、またはスマートモーターなど のアクチュエーター。

場合によっては、シリアル経由の 通信が非常に複雑になることがあ るため、長くて難しいプログラム を作成する前に、チェックインし てください。**[このページ](https://www.theremino.com/applications)**.

私たちのシステムには、最も一般 的なすべてのケースに対して、す でに多くの便利なアプリケーショ

ンがあります。

テキストを送信して改行するときに特殊文字が使用される**CR**(カートリターン)へ **NL**(改行)。しかし、それらは次のような単語の一部になる可能性があるため、 **CR**ホ モ・オー**NL**私たち、それらをシーケンスに置き換えます**\r**と**\n**.

通常、Windows システムでは、両方が使用されてから書き込まれます。**\r\n**ただし、一部 のシステムまたはセンサーはソロを使用する場合があります**CR**、またはのみ**NL**.

> 次のフォルダにある例を試してください。 プログラム**\EXAMPLES\COM**

通信テストに役立つかも アプリケーション *[Theremino\\_Terminal](https://www.theremino.com/downloads/foundations#terminal)*.

#### <span id="page-16-0"></span>メニューボタン **-** コントロールボタン

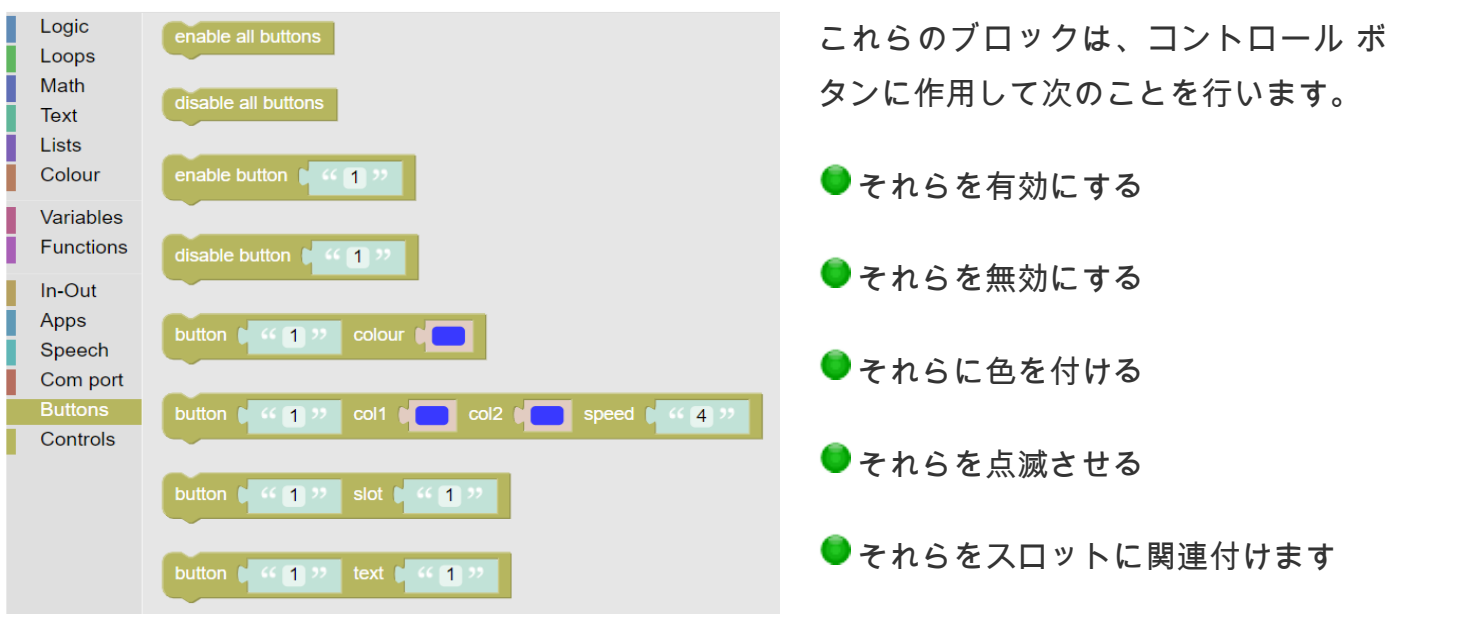

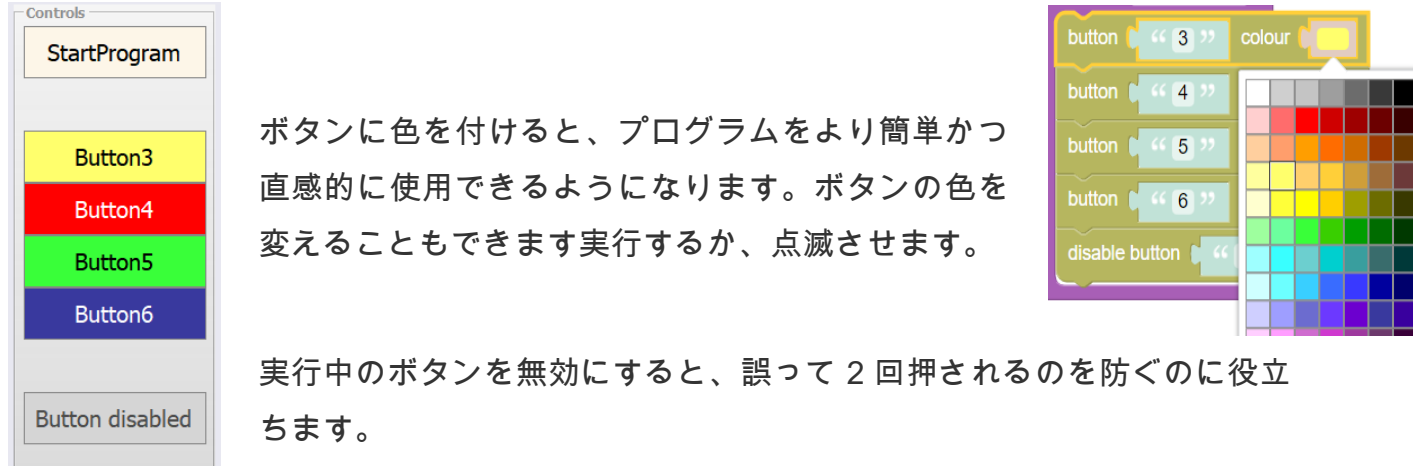

ボタンをスロットにバインドすると、大きな可能性が開かれます。外部条件に基づいて機 能を実行できます。たとえば、距離センサーが作業領域に人の存在を検出した場合などで す。または、温度が一定のレベルを超えたとき。

ボタンに関連付けられた機能、したがってスロットに関連付けられた機能は、スロットの 値が値 500 (当社のシステムでは値の範囲が 0 から 1000 までの値の範囲の半分) を超えた ときに実行されます。 Slot の値が 500 未満に戻り、再びそれを超えるまで実行されなく なりました。

> 次のフォルダにある例を試してください。 プログラム**\EXAMPLES\BUTTONS**

#### <span id="page-17-0"></span>コントロール メニュー **-** ビュー コントロール

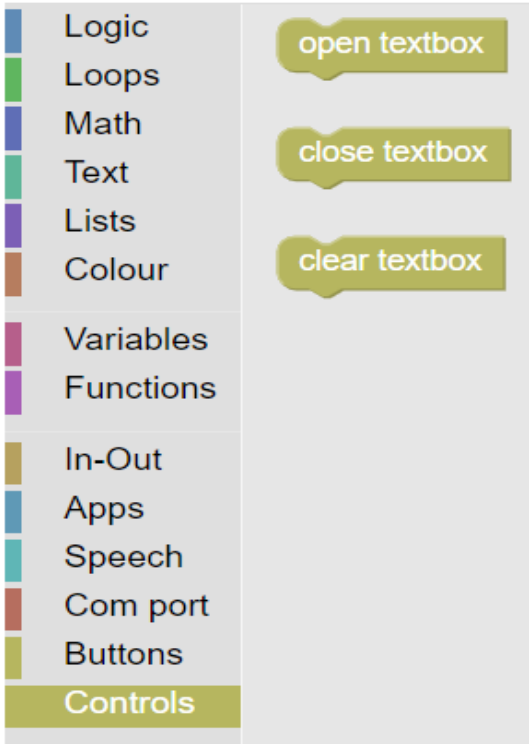

将来的には、このセクションにさらにコン トロールを追加する予定ですが、現在のと ころ、コントロールは大きな水平テキスト ボックスのみです。

これらのコマンドを使用すると、プログラ ム自体テキストボックスを開くことができ ます (オープンテキストボックス)、閉じ ます(近いテキストボックス)を含むすべて のテキストを削除し、(クリア テキスト ボックス)。

テキスト ボックスは、上部の灰色の線でマウスの左ボタンを押して上下にド ラッグすることにより、手動で操作することもできます。

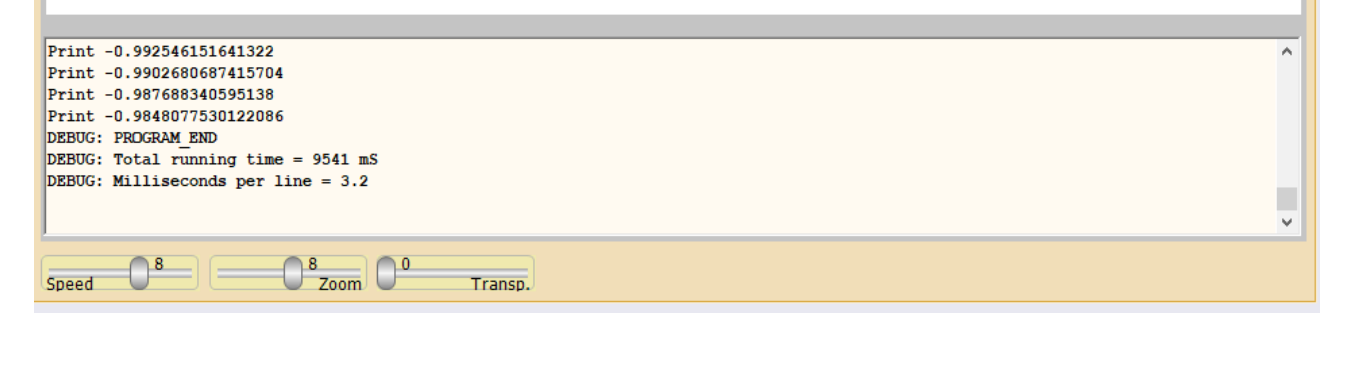

**B** Open TextBox **2** Close TextBox または、テキスト ボックスを右クリックしてメ  $\times$  Clear TextBox ニュー項目を使用することもできます。  $\blacksquare$  Stop running **3** Terminate application

<span id="page-18-1"></span>「変数とデバッグ」パネル

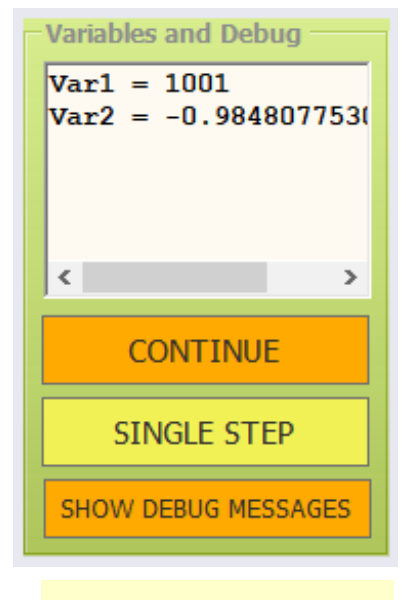

このパネル上のコントロールにより、ソフトウェアの確認と セットアップが容易になります。

- 継続する プログラムが一時停止している場合、このボ タンで再開します。
- 単一段階 プログラムを一時停止すると、一度に 1 行ず つ実行できます。
- <span id="page-18-2"></span>● デバッグを表示 有効 (オレンジ色) の場合、下部のテキ スト領域にサービス情報が表示されます。

また、 <mark>外*部コマンド*アプリケーションを一時停止してから</mark>段

階的にそれを行います。

### <span id="page-18-0"></span>プログラムの機能を確認する

ボタンの場合デバッグ メッセージを表示する有効 (オレンジ) で、パネル変数とデバッグ 表示されている場合、プログラムの実行中に変数の値とすべてのコマンド*デバッグ彼ら*が 来る継続的に更新されます。

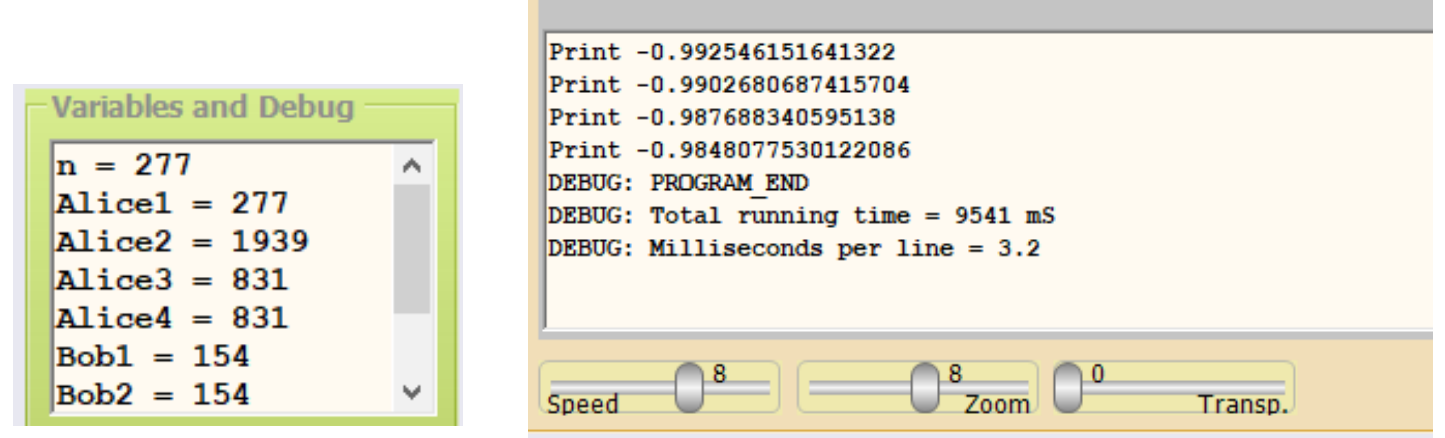

したがって、スライダーを下げることで速度を下げることができます。スピード、または ー度に1行ずつプログラムを実行します**単一段階**、操作の詳細を調査し、プログラムを改 善し、エラーを排除します。

#### <span id="page-19-1"></span>「ツール」パネル

このパネルには、学習や外部アプリケーションからのコマンドの送信に役立 つサービス コマンドが含まれています。

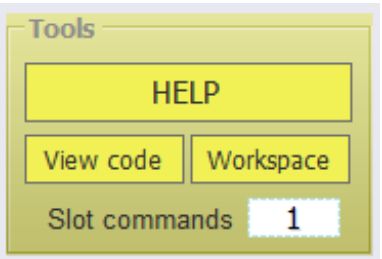

- ヘルプさまざまな言語のドキュメントを含むフォルダーを開きます。
- ビューコードプログラム コードを Java Script 形式で表示します。
- ワークスペース プログラム ブロックを XML 形式で表示します。これ は、Google が表示するために選択した形式です。ブロックリーウェブ ページで。
- スロット コマンドアプリケーションにコマンドを送信するために使用 されるテキストスロットを設定するために使用されますブロックリー 私たちのシステムの他のアプリケーションから。外部コマンドを無効 にするには、-1 に設定します。それ以外の場合は、1 から 999 までの 数値で設定されます。

#### <span id="page-19-0"></span>外部コマンドの実行

外部コマンドに使用するテキスト スロットは、上記のように設定されます。 他のアプリケーションからの着信コマンドは、 走る、止まる、一時停止、ス テップ、 継続するそしてまたすべて関数名ブロックリー.

コマンドは大文字と小文字を区別しません。

# <span id="page-20-0"></span>アプリケーションメニュー

マウスの右ボタンをクリックすると (またはタッチ スクリーンに 2 秒間指を離さずに触れ ると)、次のメニューが表示されます。

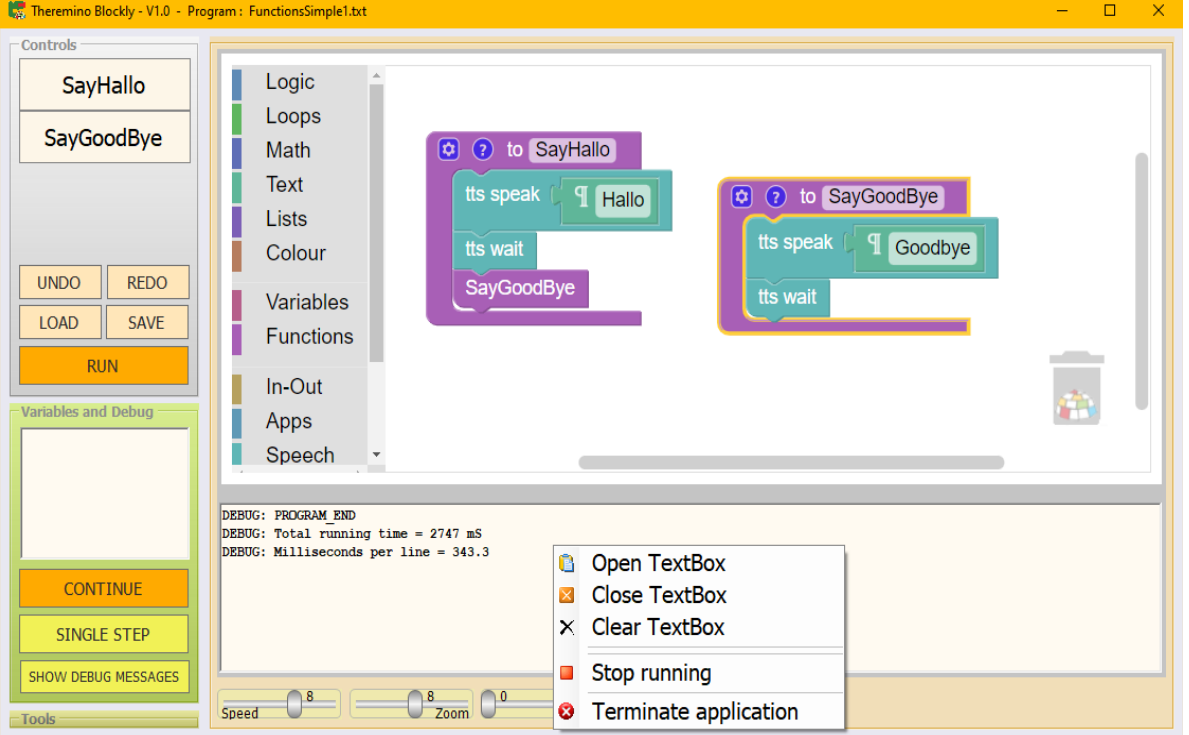

- 開いた テキストボックス下部の水平領域が開きます。ここには、PRINT 命令を記 述し、[デバッグ メッセージを表示] ボタンが有効になっている場合 (オレンジ色) にサービス情報 (DEBUG) を送信します。
- ◆ 近い テキストボックス下の水平領域を閉じます。
- クリア テキストボックス下の水平領域からすべてのテキストを削除します。
- 止まる ランニングと終了 応用プログラムの実行を停止し、アプリケーションを閉 じますブロックリー.

横書きテキスト領域の高さを変更するには マウスの左ボタンを使用して上下にドラッグします テキスト領域とブロック領域を分ける灰色の水平線。

Blockly メニューには 3 つのブロックもありますコントロール、 テキスト領域を開き、閉じて、そこに含まれるテキストを削除します。

# <span id="page-21-1"></span>ブロックエリアのメニュー

ブロックの 1 つをマウスの右ボタンでクリックすると、ブロックの複製、縮小、無効化、 有効化、削除、機能に関する情報を含む Web ページを開くことができるメニューが表示 されます。

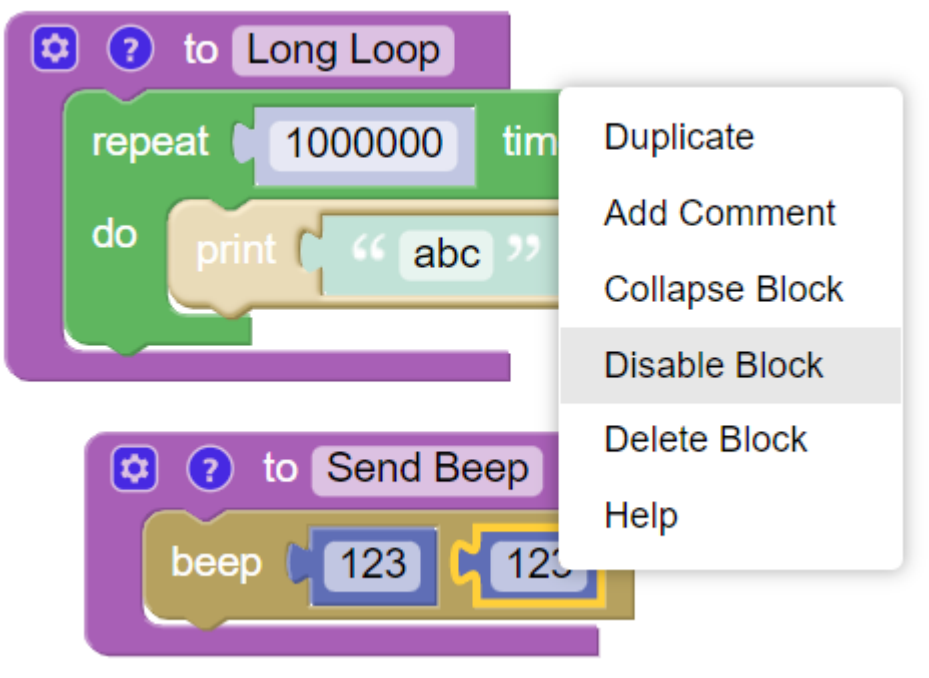

代わりにブロック間の白い領域をクリックすると、すべてのブロックに 作用する別のメニューが表示され、ブロックを再配置し、サイズを最小 に縮小し、展開して削除します。

#### Undo Redo Clean up Blocks **Collapse Blocks Expand Blocks** Delete 21 Blocks

#### <span id="page-21-0"></span>ゴミ

ブロックを削除するには、左側の垂直領域でマウスをドラッグする か、メニュー項目を使用するか、ゴミ箱にドラッグします。

いずれの場合も、バスケットをクリックして作業領域に移動すること で、削除されたブロックを復元できます。

または、ボタンを使用してブロックを回復することもできます元に戻 すこのドキュメントの最初のページで説明されています。

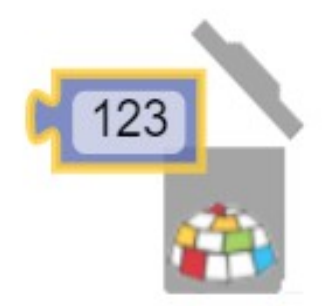

<span id="page-22-0"></span>下部のバー コントロール

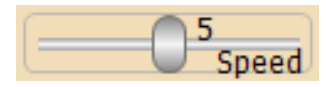

カーソル速度実行速度を調整します。

速度範囲「1」 (毎秒約 3 行)、「8」 (毎秒 500 行)、最大で「12」 (かなり高 速なコンピューターで毎秒 3,000 行)。

プログラムを書いている間は、中程度の速度を使用するのがよいでしょう。 通常速度"4" (毎秒 20 行)、プログラムの実行を視覚的に追跡できるほど遅い です。

次に、プログラムの実行中は、コンピューターの CPU をほとんど使用しな い速度「8」を使用することをお勧めします。特に複雑なプログラムを実行 する必要があり、ハードウェアを実際に制御する必要がある場合にのみ、よ り高い速度を使用することをお勧めしますたとえば協働ロボットの場合。

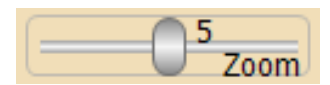

カーソルズームプログラム ウィンドウとサービス ボックスの両方で、テキ ストのサイズを設定します。

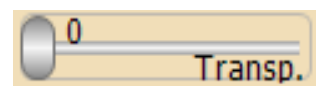

このスライダーは、メイン ウィンドウの透明度を調整し、その下も見えるよ うにします。

#### <span id="page-23-2"></span>**Blockly** の複数のインスタンスを実行する

の 2 番目のインスタンスを起動しようとすると、ブロックリー同じファイルから、それは 開きません。この動作は、誤って 2 つを開くことを防ぎ、2 つのインスタンスのオプショ ンが混在するのを防ぐことを目的としています。必要に応じて、長押しして 2 つ目のイン スタンスを強制的に開くことができますシフト起動中。

2枚以上ご希望の場合**ブロックリー**同時に働き、それぞれに独立したオプションがあり、 ファイルをコピーするだけです **Theremino\_Blockly.exe** 別の名前で。

必要に応じてファイルを保持できます **Theremino\_Blockly.exe** 別々のフォルダーに、ま たはすべて同じフォルダーに。

#### <span id="page-23-1"></span>**Theremino Blockly** の制限

のブロックリー命令は本質的なものに限定されているため、複雑なタスクの場合は、より 強力なプログラミング環境に切り替える必要があります。たとえば、**Theremino\_**オート メーション そして、 いくつか の 特に 困 難 なケースでは、 言語 に も C シ ャープ と **VbNet**(とビジュアルスタジオ)。

目安として、ブロックを数えることができます。ブロックが 100 または 200 以上になっ たら、次のように切り替えるとよいでしょう。**Theremino** オートメーションそし て、1,000 行または 2,000 行を超えると、ビジュアルスタジオ.

#### <span id="page-23-0"></span>実行速度

「解釈された」言語では、「コンパイルされた」言語とは異なり、命令は文字ごとに読み 取られ、実行中に解釈されます。したがって、インタープリター言語の実行は遅く、さら にパーティーです。ブロックリーで Google によって書かれました **JavaScript** よりも遅い ドットネット.

したがって **Theremino** ブロックリーよりも約 10 倍遅い **Theremino** オートメーション、 それ自体はより 10 倍遅いビジュアルスタジオ(**VbNet**、**C** シャープ、**C++**)。

ただし、これらの言語が意図するタスクの速度は非常に豊富です。実際、何が起こってい るのかを理解しやすくするために、速度を何千倍も遅くする可能性を追加する必要があり ました。

# <span id="page-24-0"></span>技術文書

アプリケーション**Theremino\_Blockly**で書かれていますドットネットしかし、それはの コードを使用しますブロックリー 彼は・・・で生まれた**JS** インタープリター に書かれて いる**JavaScript.**

ブロック部分はコントロールで実行されます**WebView2** による支援マイクロソフトエッ ジ**.**

必 要 な フ ァ イ ル は す べ て す で に 存 在 し て い ま す 両 方 で ウ ィ ン ド ウ ズ **10** そ の 中 **Windows11**、インストールなし、インターネットなし.

- - - - -

拡張したいすべての開発者**Theremino\_Blockly**新しいブロックを使用すると、次のファ イルにセクションを追加する必要があります。

#### **blockyToolbox.xml**

このファイルには、ブロックを HTML ページに表示するためのブロックの定義部 分が含まれています。

#### **theremino\_custom\_blocks.js**

- このファイルの前半には、DotNet アプリケーションへの呼び出しを生成するブ ロック実行関数が含まれています。
- ファイルの後半には、ブロック特性の定義が含まれています。

一部の特別なブロックでは、追加の機能やファイルの変更も必要になる場合があります **theremino.js** 場合によっては、**Module\_Blockly.vb**

これらのトピックの詳細については、ファイルに用意されているドキュメントを参照して ください。参照**.rtf**フォルダにありますドキュメント この同じファイルを含むヘルプ. - - - - -

ア ッ プ デ ー ト し た い 人 **ブ ロ ッ ク リ ー** 交 換 す る 必 要 が あ り ま す **blockly\_compressed.js**、**blocks\_compressed.js**と**javascript\_compressed.js**ここから ダウンロードできる最新バージョン:*<https://github.com/google/blockly/releases>*

フォルダ内のこれらのファイルを置き換えた後**Blockly\Files\JS**アプリケーションがうま く機能していないか、部分的に機能している可能性があります。この場合、専門のプログ ラマーが Visual Studio Community 2022 を使用し、問題を修正してアプリケーションを 再コンパイルする必要があります。